# *WINDOWS*

#### **INSTALAÇÃO COM O FICHEIRO MSI**

### Aceder ao link [http://ftp.uevora.pt/pub/Win](http://ftp.uevora.pt/pub/Windrivers/index.php?path=Printers%2FXerox+C8135/)[drivers/index.php?path=Prin](http://ftp.uevora.pt/pub/Windrivers/index.php?path=Printers%2FXerox+C8135/)[ters%2FXerox+C8135/](http://ftp.uevora.pt/pub/Windrivers/index.php?path=Printers%2FXerox+C8135/)

para abrir a página com o ficheiro. Clicar em UEvora 6 1 2.msi para descarregar o ficheiro.

Fazer duplo clique para iniciar a instalação. Se o Windows pedir autorização para executar

o programa, clicar em "Sim" Poderá demorar algum tempo durante a instalação. Deixar ir até ao fim.

Quando a janela fechar o driver está instalado.

Devemos agora verificar se as opções estão correctas.

Abrir a janela "Dispositions e Impressoras" e verificar se foram adicionadas as novas impressoras (IMP\_Cor e IMP\_Preto)

A IMP\_Cor permite ser configurada para cores ou preto, duplex, etc. A IMP\_Preto está bloqueada em preto. Poderá ser útil para quem imprime essencialmente a preto.

Seleccionar a que se pretende usar e defini-la como pré-definida

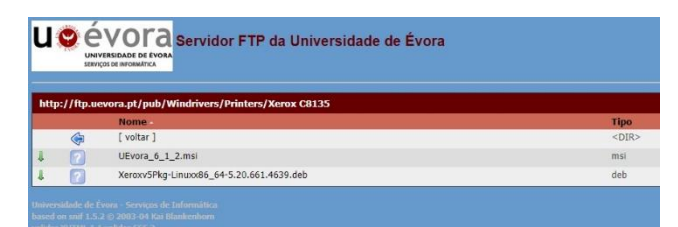

LPR print queues version 6.1.2

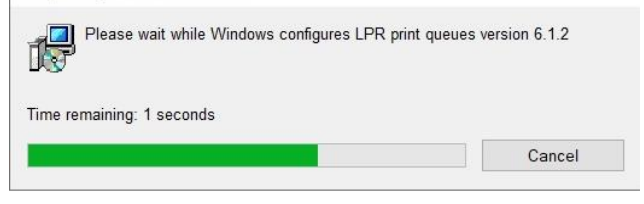

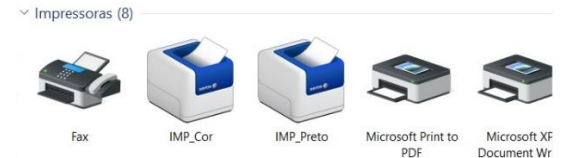

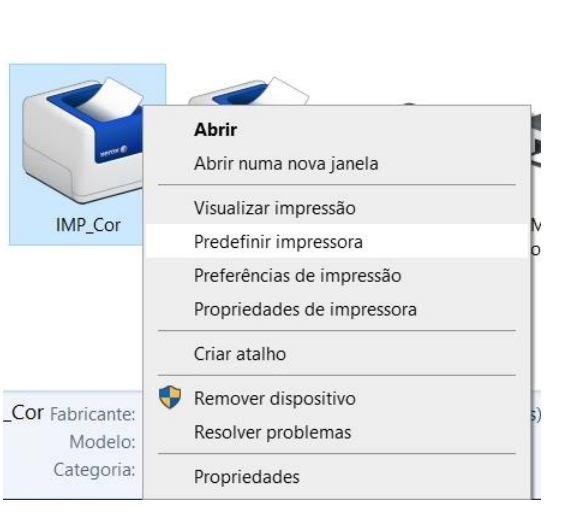

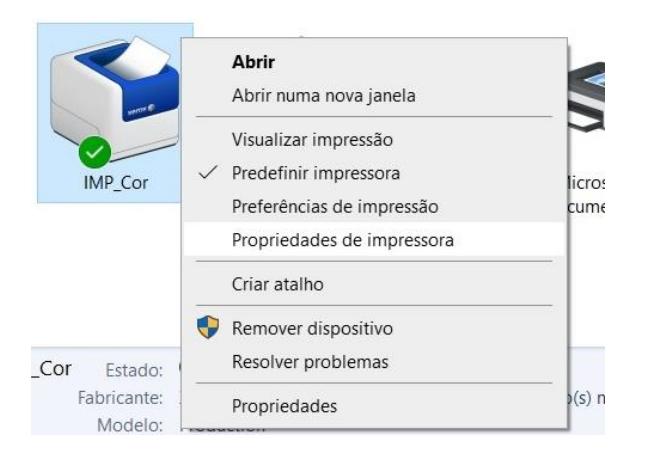

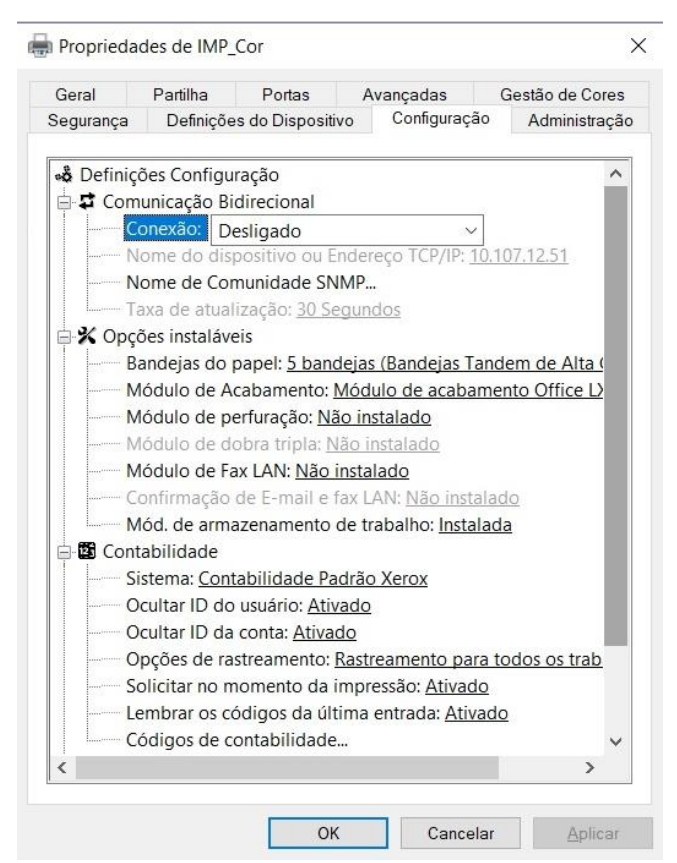

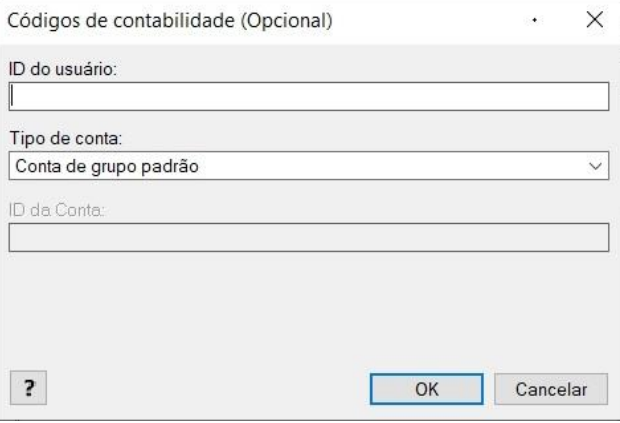

De seguida seleccionar as propriedades da impressora.

Agora temos várias opções de funcionamento, conforme o computador seja usado apenas por um utilizador ou partilhado por vários.

Podemos forçar a pedir sempre o PIN, a mostrar ou ocultar este PIN ou guardar e não voltar a pedir.

Tudo isto é configurado no separador "Configuração" nas propriedades da impressora.

Podemos desactivar o pedido de PIN passando a opção "Opções de rastreamento" para "Sem rastreamento"

Podemos ocultar o PIN (\*\*\*) com a opção "Ocultar ID do usuário" activa.

Para memorizar o PIN clicamos em Instalar, na opção "Códigos de contabilidade…", introduzindo o código PIN no campo "ID do usuário"

Deixar ficar inalterado o campo "Conta de grupo padrão"

## **INSTALAÇÃO MANUAL**

Em certas versões do Windows, nomeadamente o Windows 7, o ficheiro msi disponibilizado não é compatível. Nestas situações a instalação e configuração terá de ser manual.

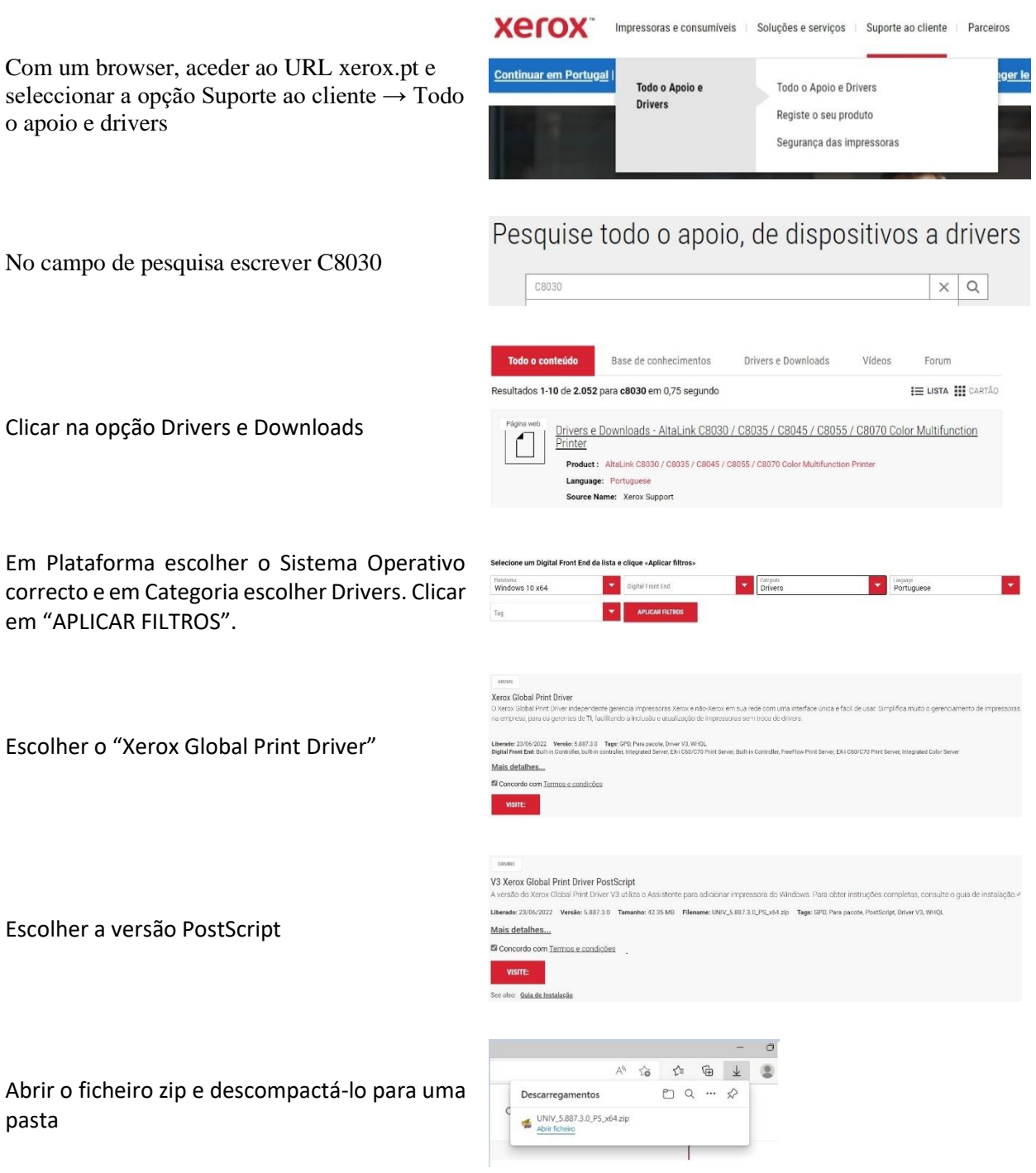

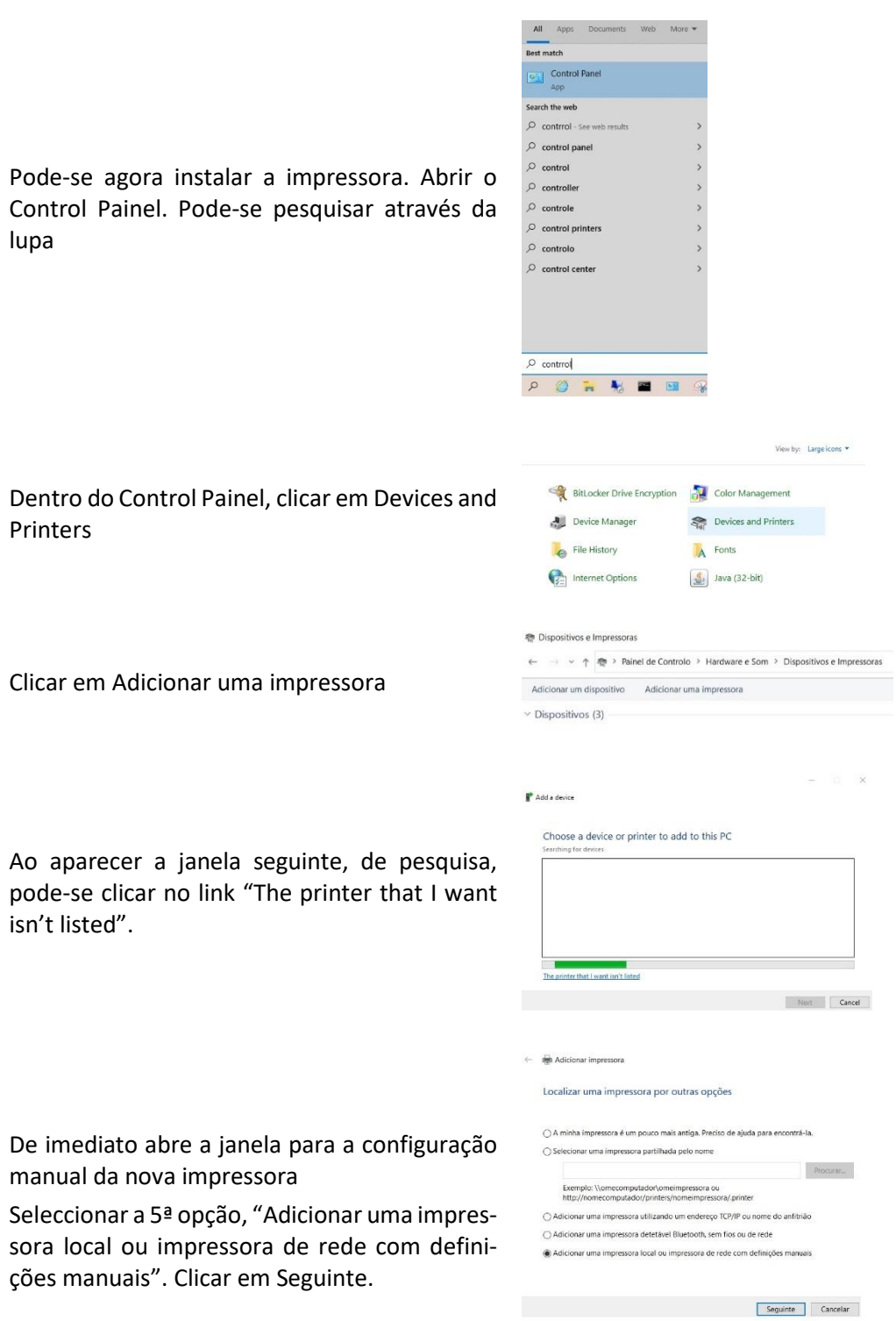

Control lupa

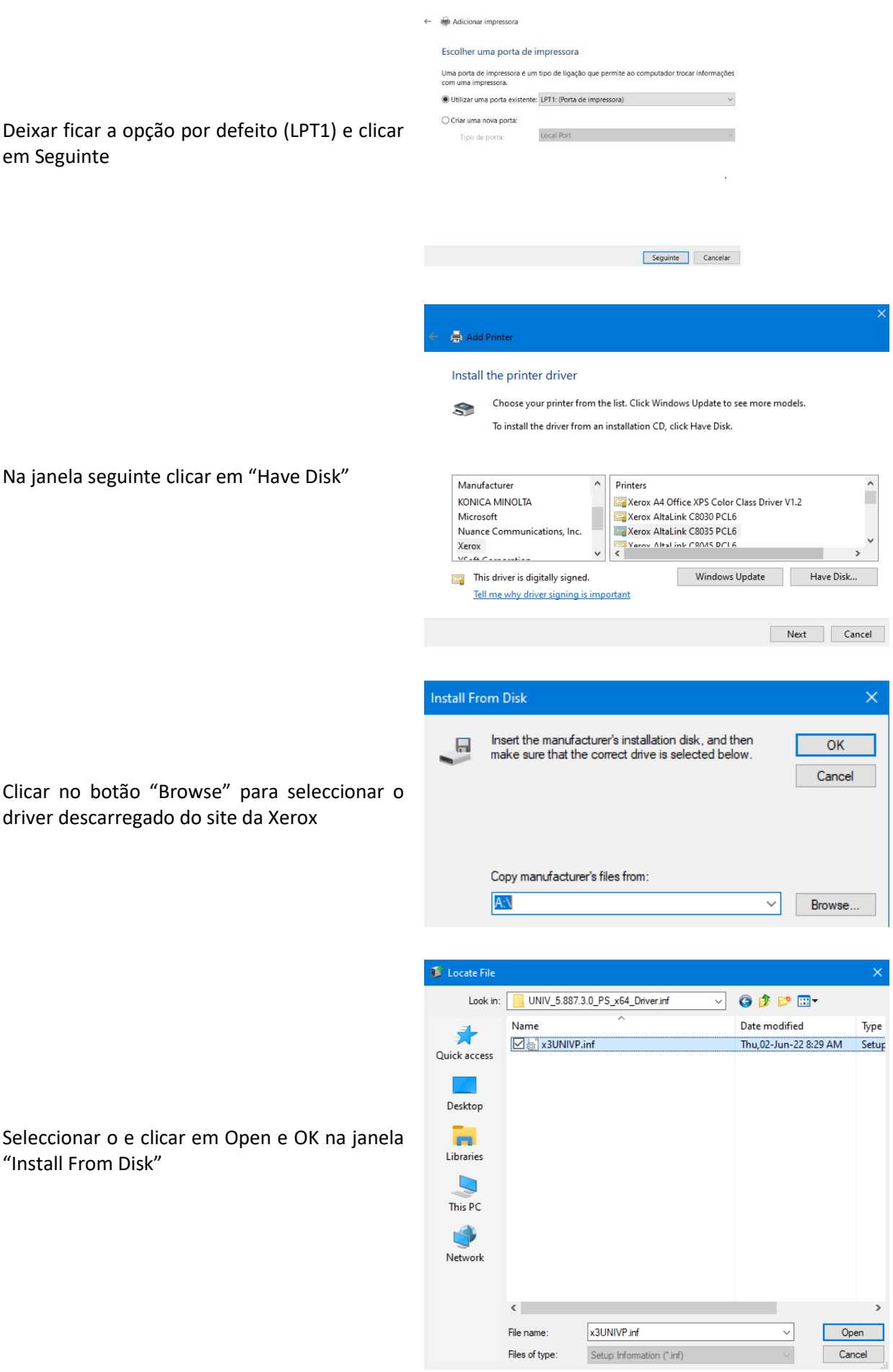

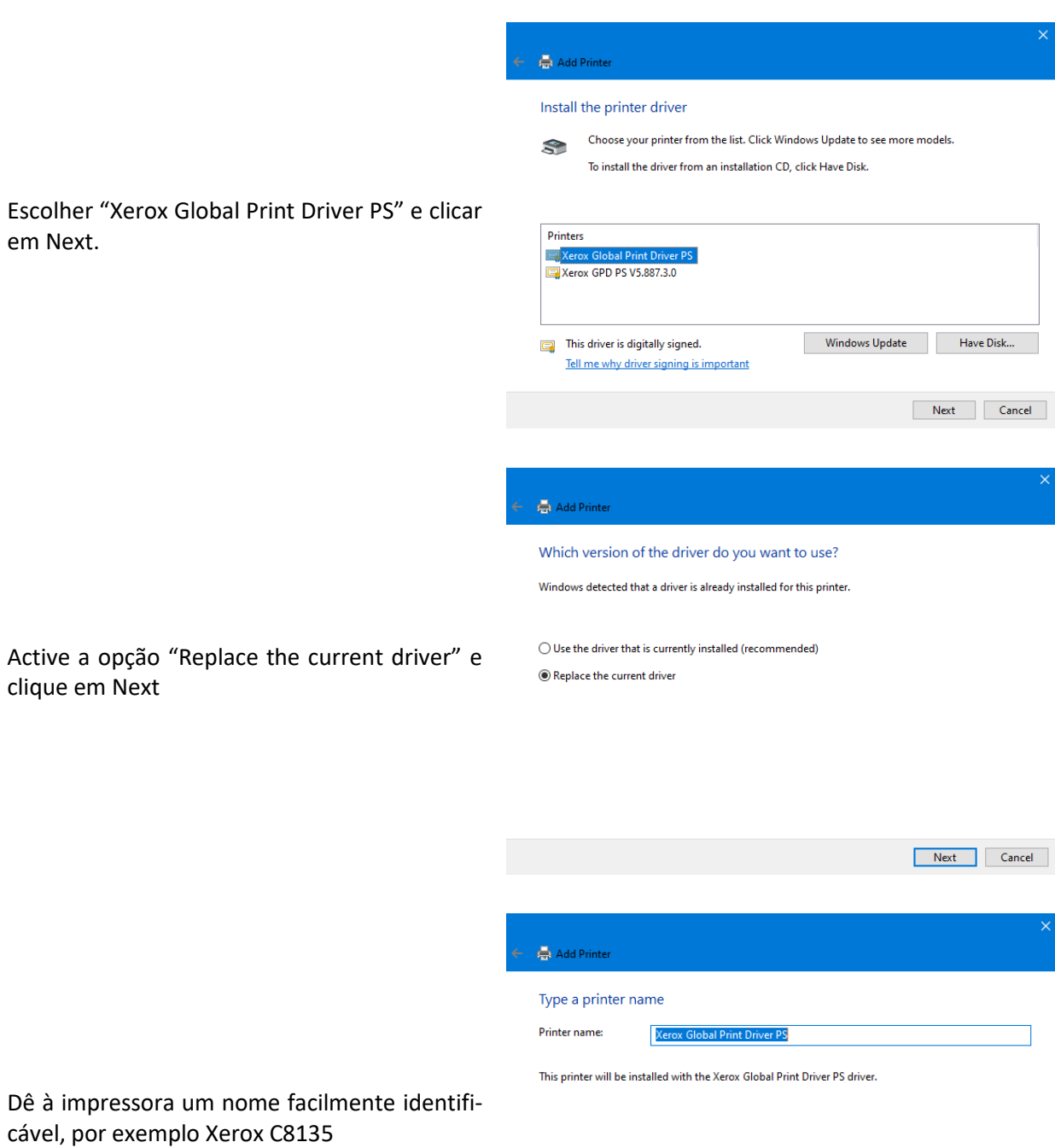

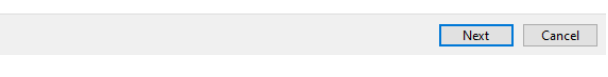

 $\frac{1}{\sqrt{2}}$  Add Printer

O Windows vai agora criar a impressora. Dependendo do PC poderá demorar algum tempo.

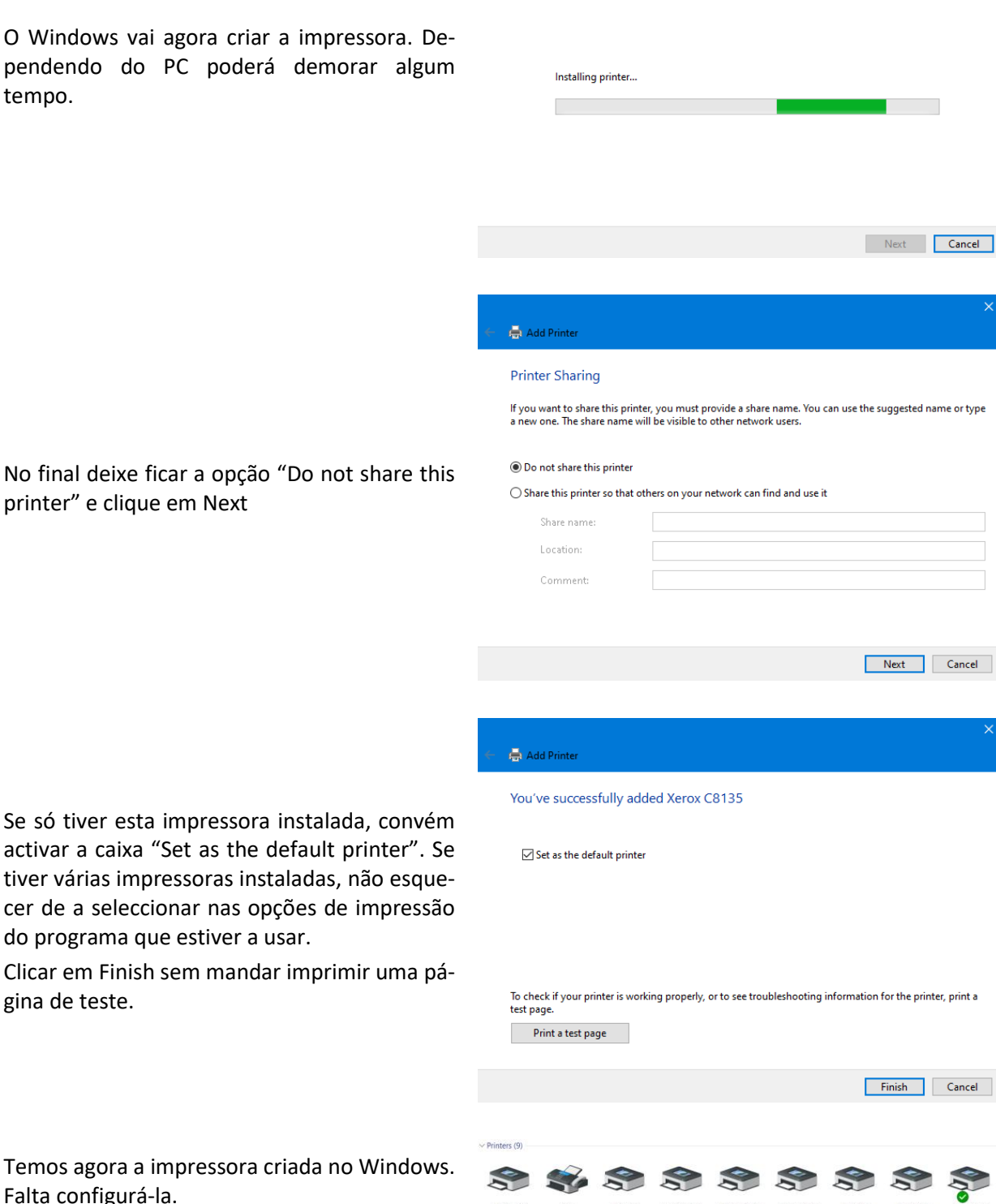

Se só tiver esta impressora instalada, convém activar a caixa "Set as the default printer". Se tiver várias impressoras instaladas, não esquecer de a seleccionar nas opções de impressão

printer" e clique em Next

Clicar em Finish sem mandar imprimir uma página de teste.

do programa que estiver a usar.

Temos agora a impressora criada no Windows. Falta configurá-la.

Abrir as propriedades da impressora

No separador "Ports" introduzir a seguinte informação:

Port Name: nome identificativo e único

Printer Name or IP Address: 193.136.216.156

Protocol: LPR

Queue Name: IMP\_Cor

LPR Byte Counting Enabled: Activar a caixa

Clicar em OK

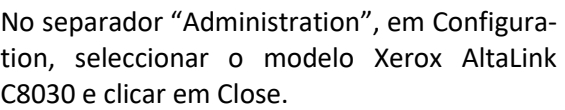

Isto vai activar opções especificas para este modelo.

Voltar a abrir a janela de Propriedades da impressora.

Poderá ser necessário voltar a pré-definir a impressora.

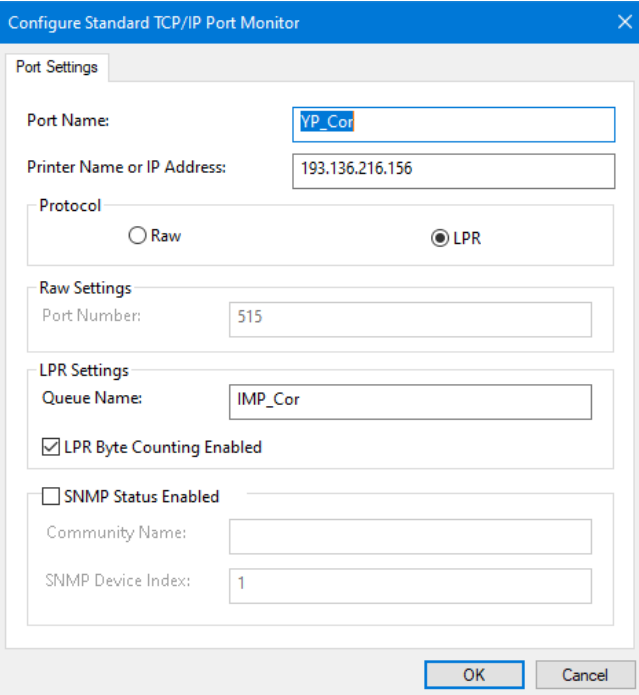

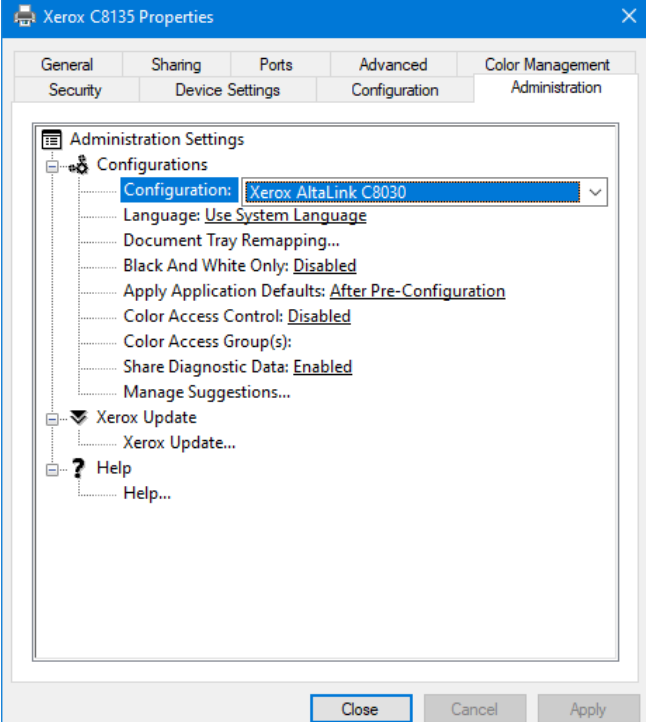

## No separador Configuration alterar a opção Connection para Off

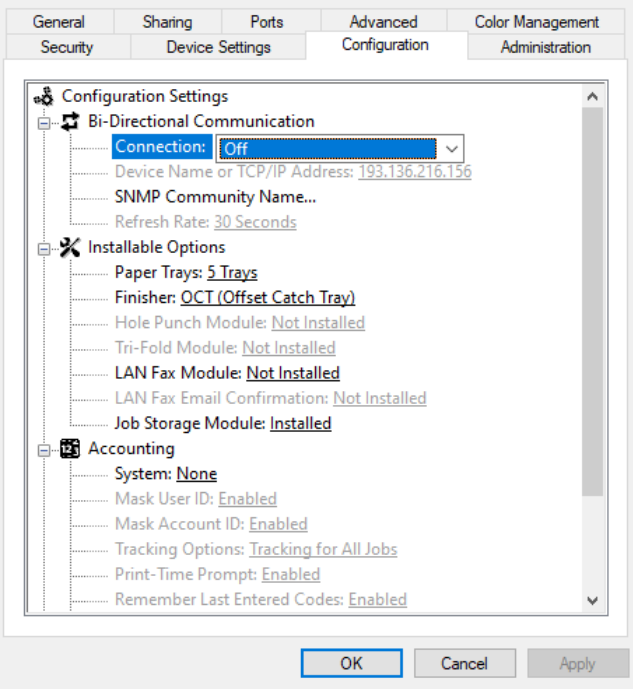

 $\times$ 

Xerox C8135 Properties

Um pouco mais abaixo, na secção Accounting) configurar os seguintes campos:

System: Xerox Standard Accounting

Accounting Codes → Setup: Introduzir o PIN atribuído

Prime-Time Prompt: Disabled

Clicar em OK

Finalmente, ainda nas propriedades, no separador General, clicar em Preferences e alterar a dimensão do papel para A4 e definir outras opções por defeito, como por exemplo frentee-verso ou cor.

Clicar em Apply e OK.

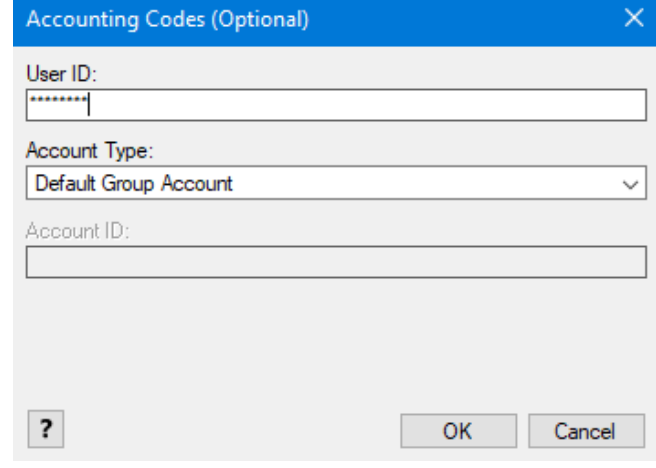